# **Jak zrobić wspólne kontakty w Outlooku?**

### **W tym dokumencie znajdziesz:**

Tworzenie Listy kontaktów [......................................................................................................................](#page-0-0) 1 [Ograniczanie dostępu do folderu publicznego dla danej grupy](#page-3-0) .............................................................. 4 [Wskazanie folderu typu Kontakty jako kolejnej książki adresowej Outlooka](#page-4-0) .......................................... 5

Każdy pracownik Twojej firmy może posiadać swoją własną listę kontaktów, które nie są widoczne dla innych pracowników. Czasami jednak zachodzi potrzeba utworzenia listy kontaktów, do których mieliby dostęp wszyscy pracownicy Twojej firmy. Na przykład lista kontaktów do kontrahentów, partnerów handlowych, klientów itp.

W tym celu należy utworzyć specjalny rodzaj folderu publicznego - lista kontaktów.

### <span id="page-0-0"></span>**Tworzenie Listy kontaktów**

Listę kontaktów może utworzyć administrator organizacji w HostedExchange.pl. Uruchom program Microsoft Outlook i przejdź do głównego folderu publicznego Twojej firmy. Następnie kliknij na nim prawym klawiszem myszy i z menu kontekstowego wybierz Nowy Folder.

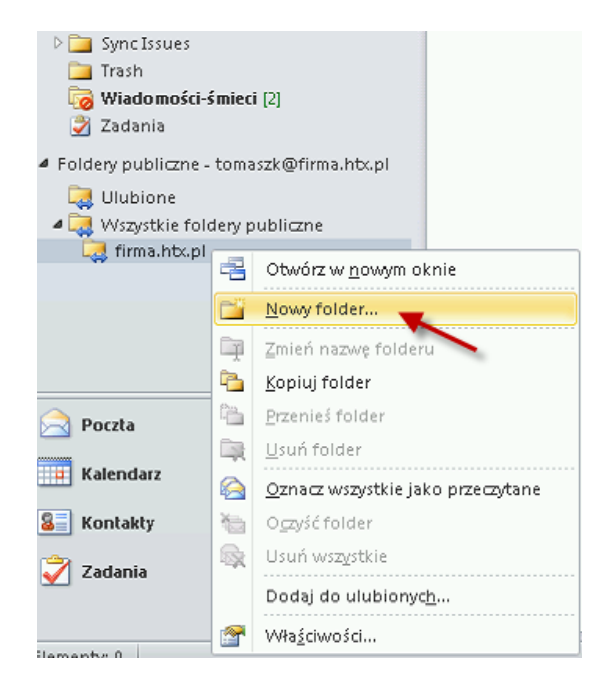

W polu Nazwa wpisz nazwę listy kontaktów, zaś w polu Folder zawiera koniecznie wybierz - Element typu Kontakt.

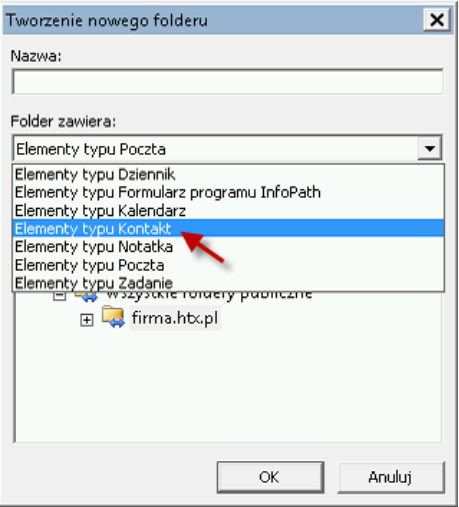

- Utworzony zostanie nowy folder publiczny, w głównym drzewie folderów Twojej firmy. Będzie on miał przypisaną ikonę Kontaktu, tak samo jak Kontakty w Twojej skrzynce pocztowej. Teraz pracownicy Twojej firmy mogą dodawać nowe kontakty do tego folderu publicznego.
- Aby dodać nowy kontakt przejdź do folderu typu współdzielony kontakt i kliknij na przycisk Nowy kontakt w górnym menu Outlooka. Zostanie otworzone okno nowego kontaktu, gdzie wpisz niezbędne dane. Po wprowadzeniu danych kliknij Zapisz i zamknij.

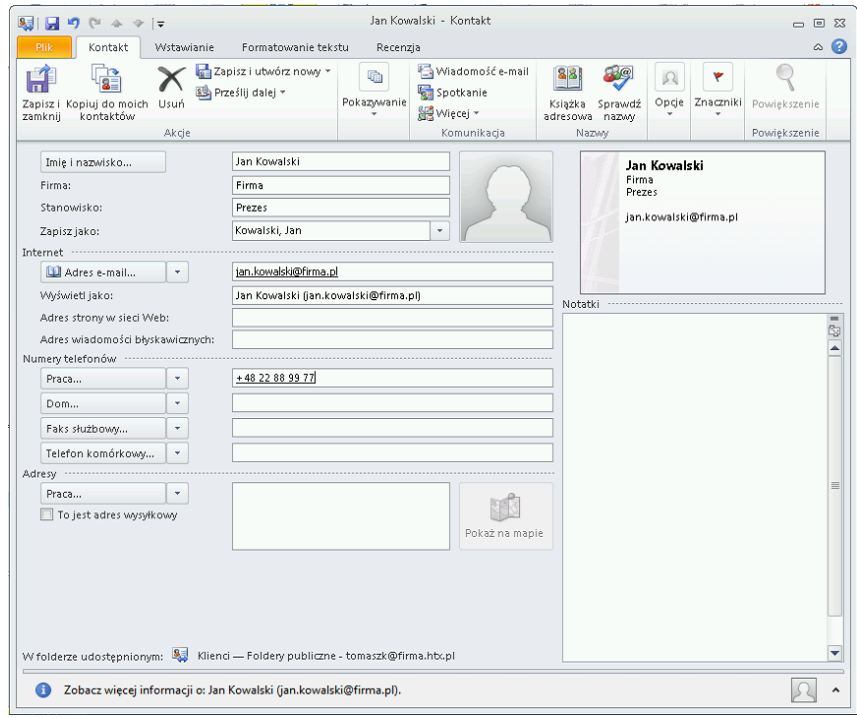

Nowy kontakt będzie widoczny w folderze publicznym dla wszystkich pracowników.

Możliwe jest tworzenie więcej niż jednego folderu typu Kontakty. Może to być pomocne,

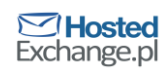

aby pogrupować kontakty np. według nazw firm lub projektów, lub tworzyć listy

#### dystrybucyjne.

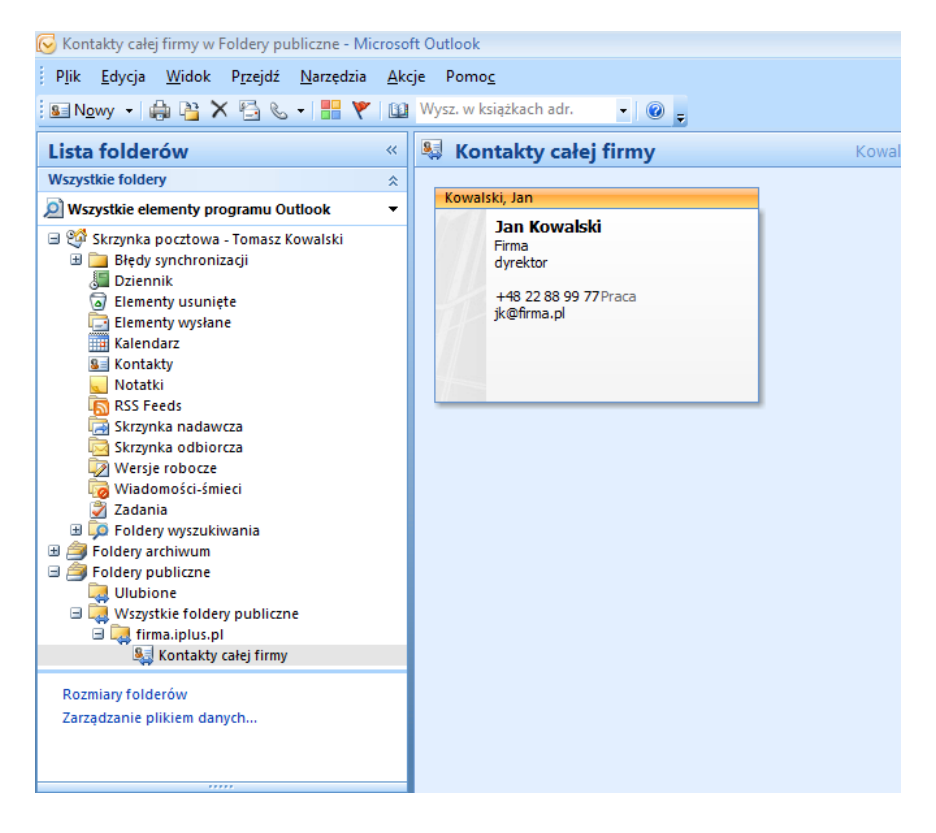

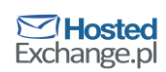

# <span id="page-3-0"></span>**Ograniczanie dostępu do folderu publicznego dla danej grupy**

Współdzielonych list kontaktów może być dowolna ilość. Zwykle jednak tworzy się jedną, dostępną dla wszystkich pracowników firmy. Zwykle znajduje się ona w głównym folderze publicznym firmy i zawiera kontakty do klientów, dostawców, konsultantów. Dodatkowo czasami stosuje się też dodatkowe listy kontaktów, niedostępne dla wszystkich pracowników, dedykowane dla projektów lub specjalnych grup użytkowników, np. zarządu.

W przypadku, gdy chcesz, aby do pewnej listy kontaktów nie mieli dostępu wszyscy pracownicy Twojej firmy, możesz posłużyć się mechanizmem praw dostępu. W tym celu kliknij prawym klawiszem myszy na tym folderze i wybierz Właściwości. Następnie przejdź do zakładki Uprawnienia.

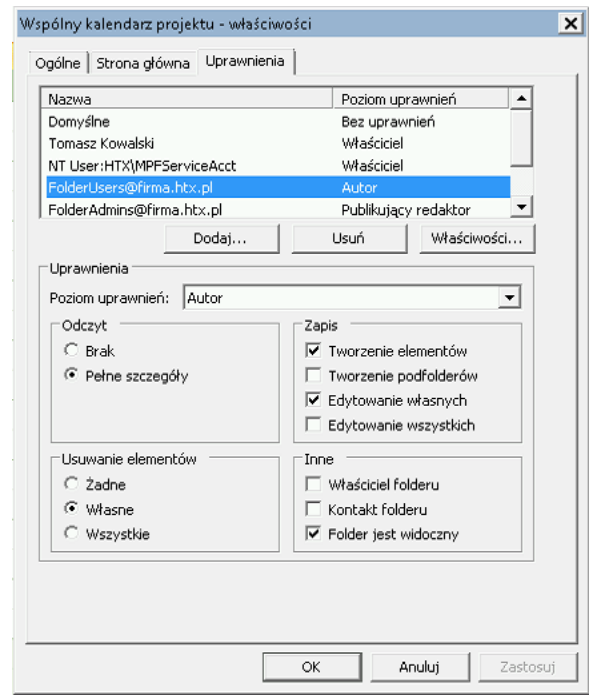

Aby nadać prawa do tego folderu tylko dla dowolnej, utworzonej w książce adresowej grupy np. Projekt X odbierz prawa grupie FolderUsers@firma.htx.pl (wszyscy użytkownicy z twojej organizacji) poprzez zaznaczenie jej i kliknięcie Usuń. Następnie kliknij przycisk Dodaj i z książki adresowej wybierz grupę Projekt X, przypisz jej rolę Autor. W ten sposób jedynie administratorzy (FolderAdmins@firma.htx.pl) oraz członkowie wybranej przez Ciebie grupy będę mieli dostęp do tej listy kontaktów.

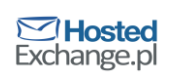

## <span id="page-4-0"></span>**Wskazanie folderu typu Kontakty jako kolejnej książki adresowej Outlooka**

Uruchom Outlooka, w którym chcesz dodać folder, jako książkę adresową. Jeśli każdy pracownik firmy ma mieć dodany folder, konieczne będzie by każdy wykonał poniższą czynność.

Kliknij prawym klawiszem myszy na folderze Kontakty całej firmy i wybierz z menu

Właściwości

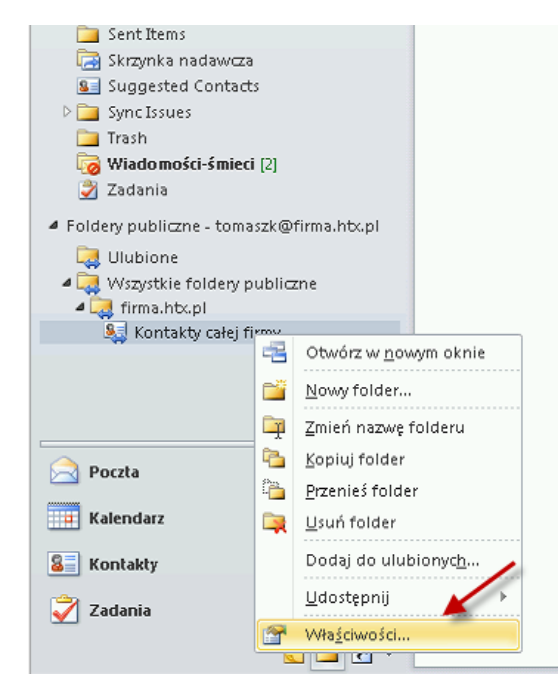

Przejdź do zakładki Książka adresowa Outlook i zaznacz checkbox Pokazuj ten folder jako

Książkę adresową poczty e-mail

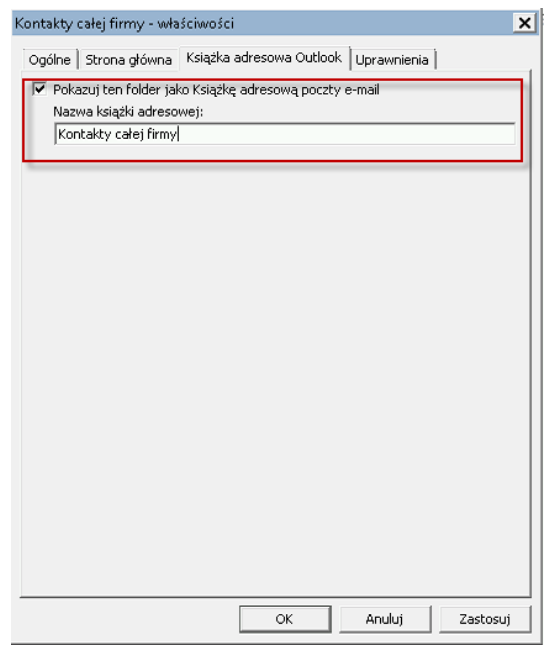

#### Teraz tworząc nowego maila możesz wyszukiwać także wśród kontaktów utworzonych w

#### folderze publicznym.

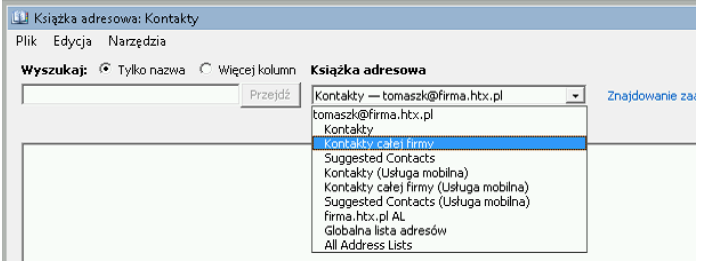

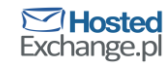